1. Debemos dirigirnos a la tabla de partes de trabajo, que se encuentra en **Menú Principal > Clientes> Partes de trabajo** 

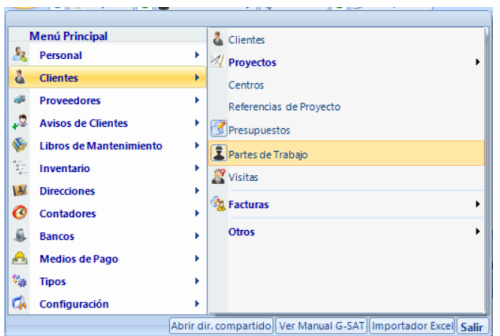

2. Abrimos la ventana de partes de trabajo y pinchamos en el botón **Nuevo** 

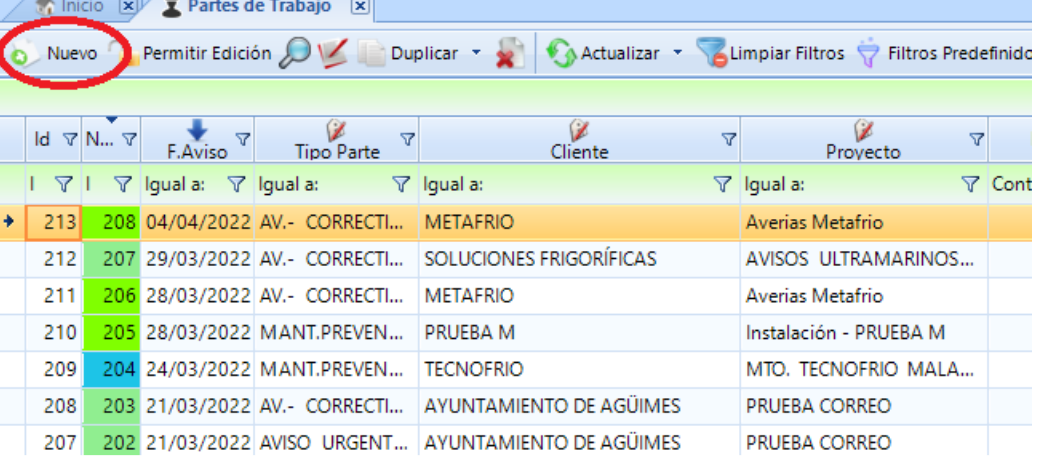

3. Una vez dentro, debemos rellenar los siguientes campos marcados en rojo de forma **obligatoria.** 

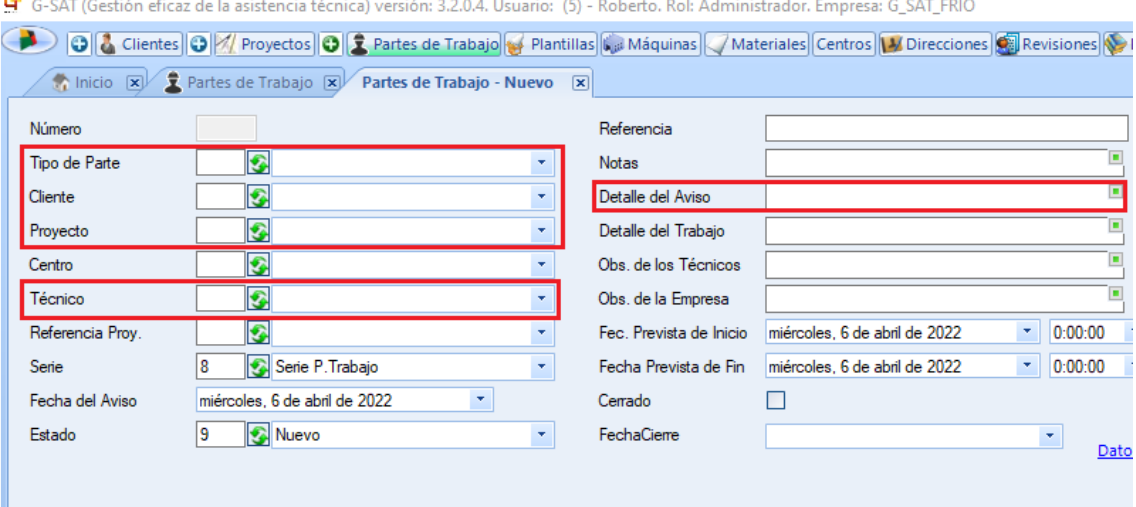

4. A continuación, procedemos a clicar en el botón de aceptar para guardar el parte y enviarlo al técnico asignado. En este momento, el técnico puede empezar a operar en él.